- 2. Ensure that the management port is connected to the management network.
- 3. From a computer on the management network, ping the device management IP address to verify connectivity.
- 4. Connect to the device:
	- a. From an SSH terminal, connect to the device and login through the command line with the super username and password.
	- **b.** To login to the device from the Local Security Manager (LSM) application, enter the IP address or hostname of your IPS device in your browser Address bar. For example: https://123.45.67.89

NOTE: You can install a TOS update package and snapshot image from a USB device. The device must be unconfigured and in pre-OBE status. Refer to the *TippingPoint 10/110/330 Hardware Installation and Safety Guide* for more information.

### Where to go next

After completing the setup, the device will pass traffic using the default filter configuration that automatically recognizes and blocks traffic that is known to be malicious at all times, under all conditions, in all network environments. You can perform additional configuration, administrative, and management tasks using either of the following methods:

- From the LSM, you can perform further configuration, administrative, and management tasks. For details, see the *TippingPoint Local Security Manager User's Guide*.
- From the CLI, you can run the setup wizard again using the *setup* command. This command provides additional configuration options. You can also use other CLI commands to manage the device. For details, see the *Command Line Interface Reference.*

For details and further configuration information, refer to the *TippingPoint IPS Installation and Safety Guide*.

If you will manage the device using the SMS, refer to the *TippingPoint* S*ecurity Management System User's Guide* for details.

#### © Copyright 2010-2014 Hewlett-Packard Development Company, L.P.

1. In a web browser, open https://tmc.tippingpoint.com. Log in with your HP Passport account or create an account.

Hewlett-Packard Company makes no warranty of any kind with regard to this material, including, but not limited to, the implied warranties of merchantability and fitness for a particular purpose. Hewlett-Packard shall not be liable for errors contained herein or for incidental or consequential damages in connection with the furnishing, performance, or use of this material.

- to:
- TippingPoint 110
- TippingPoint 330
- 
- One serial console RJ-45 port
- Two USB ports

This document contains proprietary information, which is protected by copyright. No part of this document may be photocopied, reproduced, or translated into another language without the prior written consent of Hewlett-Packard. The information is provided "as is" without warranty of any kind and is subject to change without notice. The only warranties for HP products and services are set forth in the express warranty statements accompanying such products and services. Nothing herein should be construed as constituting an additional warranty. HP shall not be liable for technical or editorial errors or omissions contained herein.

TippingPoint® , the TippingPoint logo, and Digital Vaccine® are registered trademarks of Hewlett-Packard. All other company and product names may be trademarks of their respective holders. All rights reserved. This document contains confidential information, trade secrets or both, which are the property of Hewlett-Packard No part of this documentation may be reproduced in any form or by any means or used to make any derivative work (such as translation, transformation, or adaptation) without written permission from Hewlett-Packard or one of its subsidiaries.

# Quick Start TippingPoint 110/330

**READ ME FIRST.** Before using this document, read the

*TippingPoint Operating System Release Notes* for details on any late-breaking changes to the installation and configuration instructions. Product documentation is available from the Documentation section of the TippingPoint TMC. To access the TippingPoint TMC:

- 
- 

2. If this is your first purchase of an HP TippingPoint product, contact customer support to register your product and obtain your customer ID. See the *Read Me First* document that is in your product shipment for customer support contact information. Use your customer ID and device certification number to register for a TMC account.

The Quick Start guide provides basic instructions to install and configure your the TippingPoint110 or TippingPoint 330.

• Four 10/100/1000 Gigabit Ethernet segments supporting up

The TippingPoint 110 and the TippingPoint 330 ship with the following pre-installed components:

• 100 Mbps aggregate across all segments on the

• 300 Mbps aggregate across all segments on the

• One 10/100/1000 Gigabit Ethernet management port

For more detailed TippingPoint IPS installation instructions, consult the *TippingPoint IPS Hardware Installation and Safety* 

*Guide*.

Part Number: 5998-2405 Rev A2

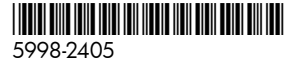

## 1. Install the Chassis

The TippingPoint 110/330 comes with a pair of rack mount ears that enable you to attach the device to a rack. Attach the ears to the side of the unit with the provided screws. When you install the chassis in the rack, ensure that the vents on the side and rear of the unit are clear to enable sufficient air circulation. The unit draws cool air in through the side vents by the rack mount ears.

Refer to the following figures when installing the device.

#### Figure 1 TippingPoint 110/330 Front Panel

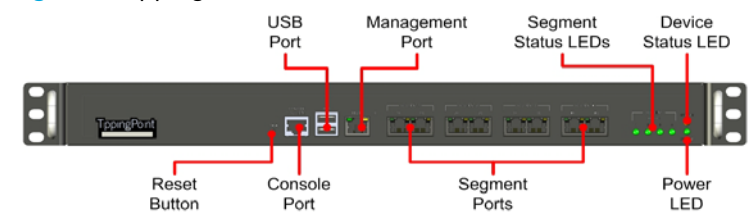

#### Figure 2 Back Panel

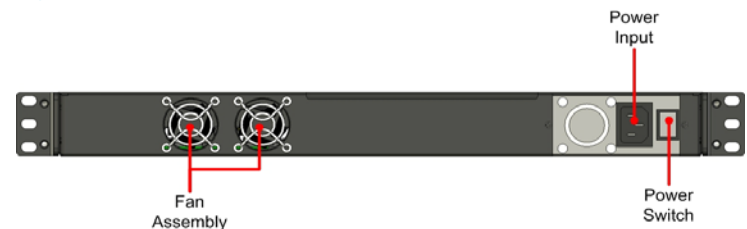

## 2. Connect cables

### Console Connection

The initial configuration for the TippingPoint 110/330 is performed using the command line interface (CLI) on a serial terminal client.

- 1. Connect one end of the supplied serial cable to the Console port located on the front panel. The default settings are:
	- **Baud Rate**: 115200 bps
	- **Character size**: 8 bits
	- **Parity**: None
	- **Stop Bits**: 1
	- **Flow Control**: None
- 2. Connect the other end of the cable to the terminal.

#### Management Port Connection

Use the management port to access the TippingPoint 110/330 CLI or LSM from another computer on your network.

The TippingPoint 110/330 includes a power cable. Follow these steps to connect power to the device.

- 1. Connect one end of a Category 5e Ethernet cable to the MGMT port located on the front panel.
- 2. Connect the other end of the cable to an Ethernet port connected to your network.

#### Segment/Port Connections

The TippingPoint 110/330 has four 10/100/1000 Gigabit Ethernet segments consisting of two ports each.

- 1. Attach the Category 5e cable for incoming traffic to the A port.
- 2. Attach the Category 5e cable for outgoing traffic to the B port.
- 3. Connect the cables to the appropriate ports on your network router.

• Device Status LED: Green indicates that the device is running normally. Yellow indicates that the device is booting *or* that a

### Special Wiring Considerations

• Segment Status LEDs: Green indicates that the unit is passing and inspecting traffic. No Light indicates that the unit has no power *or* is using the internal ZPHA to pass traffic without

The TippingPoint 110/330 has integrated ZPHA relays. When you install and configure the device, you should first connect the network cables with the device powered off and ensure that link is established and traffic passes successfully. If so, installation can proceed normally.

If the device does not pass traffic while powered off, ensure that you have the appropriate cable for your network. In many cases, replacing a straight-through cable with a cross-over cable will resolve link issues. Ensure that all IPS interfaces and connected switches have the same linespeed and duplex settings.

## 3. Connect the power

- 1. Plug one end of the provided power cable into the power input at the back of the device.
- 2. Plug the other end into an AC outlet, power strip, or UPS. The power should meet the following requirements:
	- Voltage: 110-240 VAC
	- Current: 6A @ 110 V or 3A @ 240 V
	- Frequency: 50-60 Hz

After you plug in the unit, push the power switch on the rear of the device into the On position. The Power LED on the front panel will turn green to show that power is present.

## 4. Check LEDs

Check the following LEDs on the front of the device. Note that some of these LEDs will not be active until initial configuration is complete.

- running normally.
- fault has occurred.
- inspection.
- 
- 

• Link Status LED: Green means that the link is active. No Light indicates that the link is down. If the unit has no power and is using the internal ZPHA to pass traffic, this LED will not be lit. • Packet Activity LED: Flashing Yellow indicates that the port is

passing data. No Light indicates that no data is passing.

For additional information about the LEDs, refer to the *TippingPoint IPS Hardware Installation and Safety Guide*.

## 5. Complete initial setup configuration

At this point, you can run the TippingPoint Out of Box Experience (OBE) setup wizard. After powering up the device, the TippingPoint Setup wizard displays on the CONSOLE port terminal. The wizard prompts you to perform basic device configuration tasks and periodically input information.

NOTE: When using the command line interface, configure the terminal emulation package to transmit a Ctrl-H character when the Backspace key is pressed.

- 
- 
- 
- 
- 

• Power LED: Green indicates that the device is powered and

1. Following the prompts in the setup wizard:

a. Create a super user account and password.

b. Specify a device management IP address. This will be used to manage the device over the network.

c. Specify a Network Mask, Host Name, and Host Location.

d. Type **A** to save your changes. To edit your entries, type **C**.